# Haushaltsstellen bewirtscha�en – diverse Anwendungsfälle

Version: 20.08.2023 Bearbeiter: Klopfer

Im Folgenden werden einige spezielle Anwendungsfälle im Rahmen der Haushaltsstellenbewirtschaftung beschrieben.

Siehe auch: Eine kurze systematische Darstellung der Haushaltsstellenbewirtschaftung bietet die PVS-Anleitung *Haushaltsstellen bewirtschaften*.

## Stellenverwaltung

### Änderung von Stelleneigenschaften

#### Funk�on: *Daten | Haushaltsstellen*

Wenn Sie falsch erfasste Stelleneigenschaften korrigieren wollen, rufen Sie die betroffene Stelle auf und überschreiben Sie die inkorrekten Daten.

Wenn es sich hingegen um eine termingebundene Änderung von Stelleneigenschaften handelt (zum Beispiel die Änderung der Stellenbewertung oder des verfügbaren Umfanges), gehen Sie folgendermaßen vor:

- 1. Rufen Sie betroffene Stelle auf. Wenn die Stelle mehrere historische Versionen hat, wählen Sie die Version aus, die den Stichtag für die gewünschte Änderung einschließt.
- 2. Historisieren Sie die angezeigte Version der Stelle mit Doppelpfeil-Schalter in der Mite der Rubrik Historie um untersten Bereich der Maske. Geben Sie den Stichtag der Änderung ein.
- 3. Nehmen Sie die gewünschten Änderungen in der neuen historischen Version vor. Die zuvor gül�gen Daten bleiben dabei unverändert.

Wenn Sie eine Stelle historisieren, bleiben bestehende Stellenzuordnungen erhalten. Die betroffenen Personen werden automatisch mit beiden historischen Versionen der Stelle verbunden.

Änderungen an einzelnen Stellen können den Stellenplan beeinflussen; der Stellenplan ergibt sich im PVS als aggregierte Darstellung der einzelnen Stellen (siehe *Berichte | Haushaltsstellenplan*).

#### Einrichtung von Projekten

### Funktion: *Daten | Kataloge des Haushaltes - Projekte*

Neben der Zuordnung zu Einzelplänen, Kapiteln und Titeln im kameralistischen System des Personalhaushaltes können Stellen auch im Rahmen von Projekten verwaltet werden. Projekte bilden die Bereitstellung von Personalmiteln für spezifische Aufgaben ab und sind in der Regel befristet.

So richten Sie ein neues Projekt ein:

- 1. Rufen Sie innerhalb der Maske *Projekte* nach Rechtsklick den Befehl *Eintrag hinzufügen* auf.
- 2. Geben Sie in der Maske *Projekt bearbeiten* mindestens die Projektbezeichnung und die Projektlaufzeit ein.

PVS Verwaltungsinformationssystem für Organisation, Personalhaushalt und Personalverwaltung Anleitungen

Für eine konsequente Abgrenzung der im Kontext fremdfinanzierter Projekte verwalteten Haushaltstellen vom regulären Stellenplan wird folgendes empfohlen:

- 1. Kennzeichnen Sie das Projekt gegebenenfalls als fremdfinanziert.
- 2. Richten Sie eine oder mehrere dedizierte Personalsollklassen für die Haushaltsstellen fremdfinanzierter Projekte ein (siehe *Daten | Kataloge des Haushaltes – Personalsollklassen*).
- 3. Richten Sie einen oder mehrere dedizierte Titel ein (siehe *Daten | Kataloge des Haushaltes Titel*).
- 4. Richten Sie ein oder mehrere dedizierte Kapitel ein (siehe *Daten | Kataloge des Haushaltes Kapitel*).

Neben den Projekten werden Personalsollklassen, Titel und Kapitel in allen Berichten und im Abfrageassistenten als Suchbegriffe bzw. Filter angeboten; dadurch können Projektstellen getrennt betrachtet werden.

#### Zuweisung von Stellen zu Projekten

#### Funktion: *Daten | Haushaltsstellen*

Sorgen Sie zunächst dafür, dass alle einschlägigen Projekte, Personalsollklassen, Kapitel und Titel eingerichtet wurden (siehe Anwendungsfall *Einrichtung von Projekten*).

#### Zuweisung einer einzelnen Stelle zu einem Projekt

Rufen Sie die Stelle auf und wählen Sie mit dem entsprechenden Schalter das einschlägige Projekt aus. Sie können jede Haushaltsstelle nur einem Projekt zuweisen.

#### Zuweisung mehrerer Stellen auf einmal zu einem Projekt

- 1. Suchen Sie die betroffenen Stellen mit der Funktion *Daten | Haushaltsstellen* mit geeigneten Suchbegriffen.
- 2. Kreuzen Sie die betroffenen Stellen im Suchergebnis an; nutzen Sie dabei gegebenenfalls nach Rechtsklick den Befehl *alle ankreuzen*.
- 3. Rufen Sie nach Rechtsklick den Befehl *alle angekreuzten Stellen bearbeiten* auf. Dabei erscheint ein Musterdatensatz für eine Haushaltsstelle.
- 4. Kreuzen Sie im Musterdatensatz die Rubrik haushälterische Zuordnung an und wählen Sie mit dem entsprechenden Schalter das einschlägige Projekt aus; dieses wird nun automatisch allen angekreuzten Stellen zugeordnet.

#### Anpassung der Stellenbewertung an die Eingruppierung der besetzenden Personen

#### Funktion: *Berichte* | Stellenbesetzung

Situation: Die Eingruppierung einiger Personen wurde aufgrund gesetzlicher Vorgaben geändert; nun soll die Bewertung der Stellen nachgeführt werden (Beispiel: Aufteilung der Entgeltgruppe E9 in E9a und E9b).

- 1. Rufen Sie den Bericht zur Stellenbesetzung auf (*Berichte | Stellenbesetzung*).
- 2. Optional: Beschränken Sie die Anzeige der Stellen auf diejenigen mit der zu ändernden Bewertung (im Beispiel: E9).
- 3. Optional: Beschränken Sie die anzuzeigenden Spalten auf die Eigenschaften der Stellen und die Namen sowie die Eingruppierung der Personen.

PVS Verwaltungsinformationssystem für Organisation, Personalhaushalt und Personalverwaltung Anleitungen

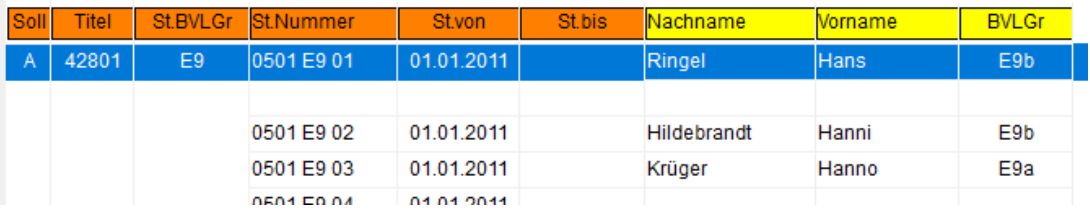

- 4. Klicken Sie doppelt auf eine der Stellen; dadurch wird der zugeordnete Datensatz geöffnet.
- 5. Historisieren Sie die Stelle und weisen Sie der neuen historischen Version der Stelle die gleiche Bewertung zu wie die Eingruppierung der besetzenden Person (im Beispiel: E9a oder E9b). (siehe auch: Anleitung *Änderung von Stelleneigenschaften*, oben)

r<br>Haushaltstelle bearbeiten avor Sie Daten überschreiben, sollten Sie eine Historisierung (siehe und 0501 E9b 02 Stellen-Nummer: haushalterische Zuordnung Die verfügbaren Auswahlen können vom Zeitbereich der Stelle abhängen (siehe 42801 (Soll A) Titel Projekt E9b Bes/Entg-Gruppe Amtsbezeichnung أأربط وتفصيله وتنصب والمحتمل  $\overline{4}$   $\overline{0}$ وبارا

Passen Sie gegebenenfalls die Stellennummer an die neue Bewertung an.

6. Führen Sie die Schrite 4 und 5 für alle betroffenen Stellen durch.

# Stellenbewirtschaftung

#### Anzeige freier Stellen und Stellenreste

Mit der Funktion: *Daten | Personen und Haushaltsstellen* 

Die Maske *Stellenzuordnung* zeigt in der Tabelle *nicht zugeordnete Stellen* die freien Stellen und Stellenreste zum Stichtag an.

Wenn Sie die Abfrage für einen anderen Stichtag oder einen Zeitbereich wünschen, rufen Sie nach Rechtsklick die Maske *Optionen für die Stellenzuordnung* auf und geben den gewünschten Zeitbereich ein.

Mit der Option *Stellenauswahl beschränken auf... freie Stellenreste ganz ohne Besetzung können Sie* die Anzeige auf komplet freie Stellen und Stellenreste ohne Besetzung beschränken.

Mit der Funktion: *Berichte | Stellenbesetzung* 

Die Maske *Stellenbesetzung* zeigt prinzipiell die besetzten und die freien Stellen an. In der Rubrik *Suchbegriffe* können Sie in der Ansicht *Zeitraum und Stellen-Nr* den Zeitbereich der Abfrage eingeben.

Für die Anzeige der freien Stellen wählen Sie in der Rubrik *Suchbegriffe* die Ansicht *Besetzung* und stellen Sie in der Gruppe *Verfügbarkeit der Stellen* eine der Op�onen *vollkommen frei und teilweise frei* ein.

#### Eine Person zeitgleich auf mehreren Haushaltsstellen

Funk�on: *Daten | Personen und Haushaltsstellen*

- 7. Person (Tabelle *Personen ohne Stellen*) und erste Haushaltsstelle (Tabelle *nicht zugeordnete Stellen*) auswählen
- 8. Nach Rechtsklick: Befehl markierte Stelle der markierten Person zuordnen
- 9. In Maske Stelle an Person übertragen optional nur einen Teilumfang eingeben

Die Person erscheint weiterhin in der Tabelle *Personen ohne Stellen*.

10. Schrite 1 bis 3 mit gleicher Person und anderer Stelle wiederholen

#### Änderung der Stellenzuordnung ohne Änderung der persönlichen Arbeitszeitregelung

Funktion: *Daten | Personen und Haushaltsstellen* 

- 1. Nach Rechtsklick auf bestehende Stellenzuordnung in Tabelle *Personen auf Stellen*: Befehl *markierte Verknüpfung beenden*
- 2. In Maske *markierte Stellenzuordnung beenden* den letzten Tag der bestehenden Stellenzuordnung eingeben

Zum Folgetag der beendeten Stellenzuordnung erscheint die betroffene Person in der Tabelle *Personen ohne Stellen* und die betroffene Stelle in der Tabelle *nicht zugeordnete Stellen*.

PVS Verwaltungsinformationssystem für Organisation, Personalhaushalt und Personalverwaltung Anleitungen

3. Ab dem Folgetag der beendeten Stellenzuordnung eine oder mehrere zeitgleiche Zuordnungen eintragen (siehe Anwendungsfall *Eine Person zeitgleich auf mehreren Haushaltsstellen*).